This page details the way to set up the enrolment key for a course.

## Step 1: Click on Course Administration

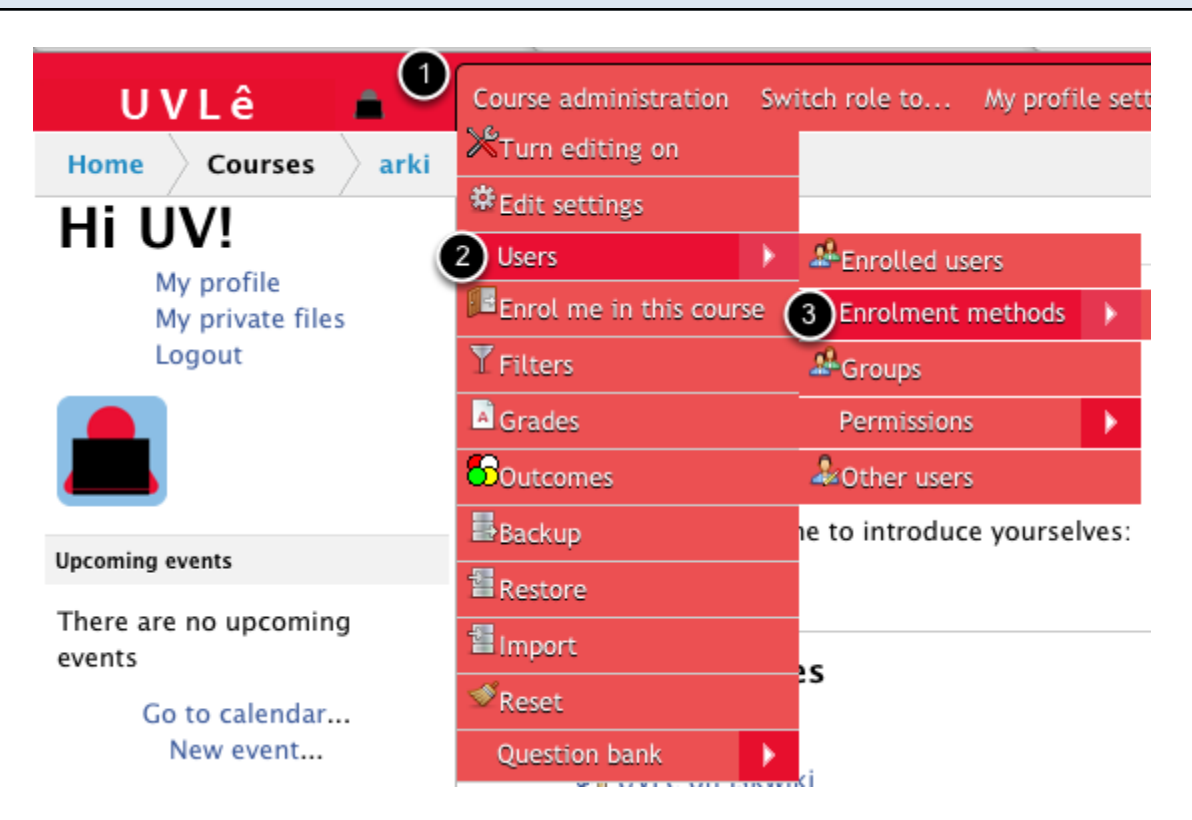

After logging in on UVLe, you (teacher) can go to your course and click on (1) Course administration, on (2) Users, and on (3) Enrolment method.

## Step 2: Click on Edit icon on Self-enrolment (Student)

**Enrolment methods** 

## **Enrolment methods**

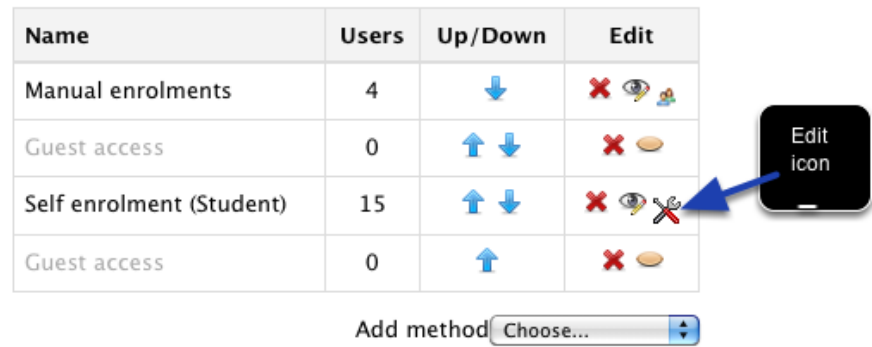

Click on Edit icon on Self-enrolment for students

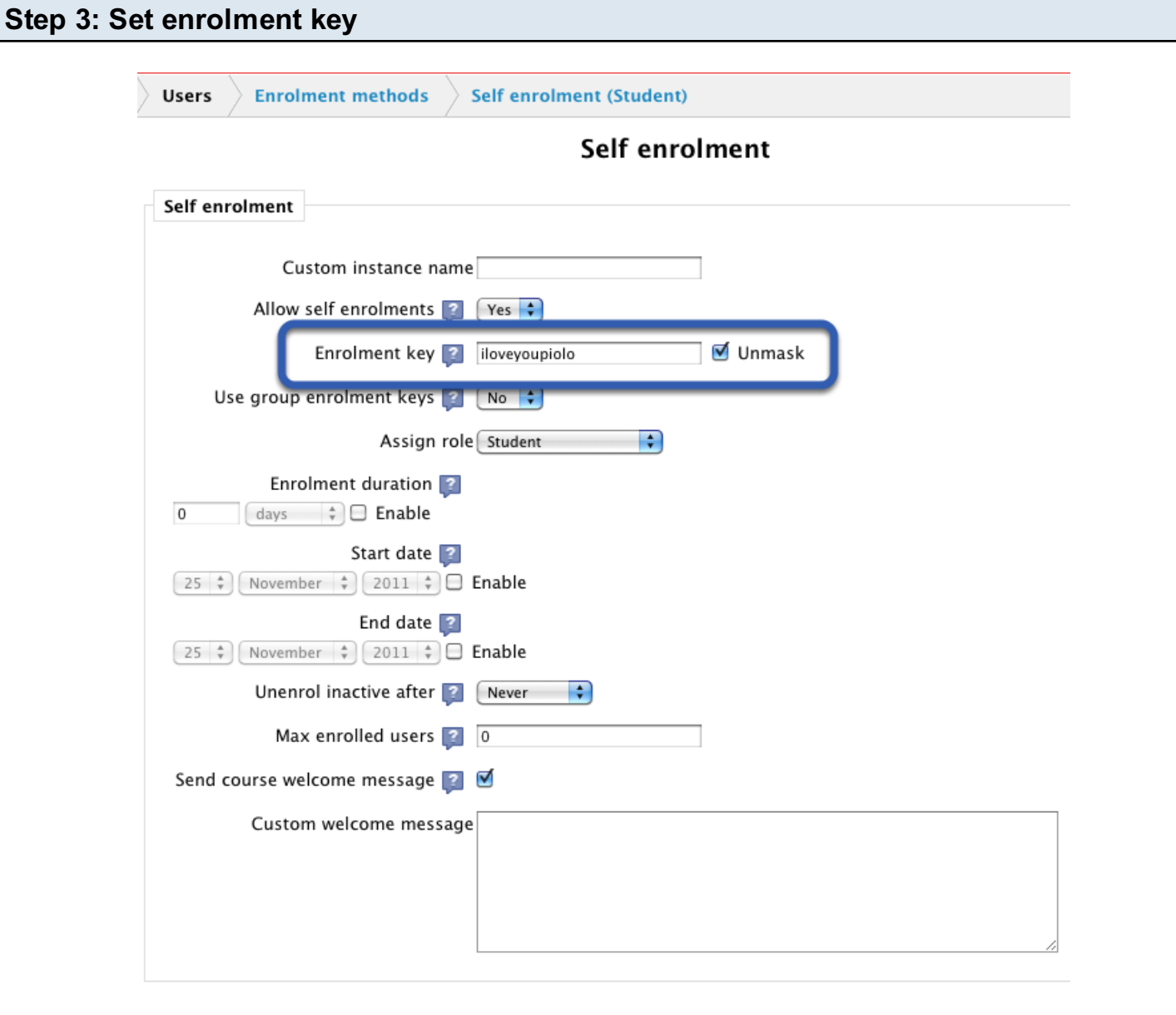

(Save changes) (Cancel)

Set your enrolment key. Check Unmask if you want to see your key as it's typed in. Afterwards, click on Save changes.